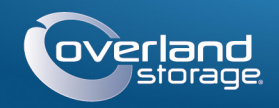

# Guida rapida

# **SnapServer® DX2**

Apparecchiatura di storage 2U

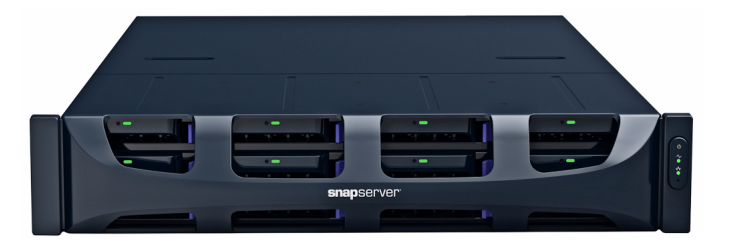

## **Punto 1**

È **fondamentale** attivare la garanzia. Fino a quando non viene eseguita questa azione, assistenza tecnica e garanzia **non sono disponibili**:

**1.** Andare all'indirizzo <http://www.overlandstorage.com/> e selezionare **Service & Support** (Assistenza e supporto) **> My Products** (I miei prodotti).

- **2.** Nel [Site Login](http://support.overlandstorage.com/touchpoint/logIn/login.aspx?ReturnUrl=%2ftouchpoint%2fproducts%2fproducts.aspx) (Login sito), inserire l'**indirizzo e-mail** e la **password** e fare clic su GO (VAI).
- **3.** Fare clic su Register New Product (Registra un nuovo prodotto).
- **4.** Inserire le informazioni (compreso il numero di serie) e fare clic su Submit (Invia).

Il certificato di garanzia sarà inviato via e-mail. Attenersi alle istruzioni incluse nell'e-mail per completare il processo di registrazione.

# **Punto 2**

AVVERTENZA: il dispositivo ha più di un cavo di alimentazione. Scollegare TUTTI i cavi di alimentazione prima di eseguire interventi di manutenzione.

Eventuali componenti interni opzionali, come le schede di espansione e la memoria aggiuntiva, devono essere installati prima di continuare. Fare riferimento alle istruzioni di installazione e alle avvertenze allegate ai componenti.

# **Punto 3**

AVVERTENZA: si consiglia di utilizzare un sollevatore meccanico (o almeno due persone) per sollevare e allineare l'unità per evitare lesioni durante l'installazione. Durante l'installazione nel o la rimozione di unità dal rack fare attenzione a non inclinare accidentalmente il rack, in quanto ciò potrebbe causare danni all'apparecchiatura o lesioni personali.

Lo SnapServer DX2 viene fornito con un kit di rack con guida scorrevole per una semplice installazione in un rack da 19-" (EIA-310).

IMPORTANTE: i rack per apparecchiature di telecomunicazione con due montanti o qualsiasi rack con profondità inferiore a 29" NON sono adatti per questa apparecchiatura.

## *Collegamento della guida interna al DX2*

- **1.** Selezionare un **gruppo guida** e far scorrere la guida interna verso l'esterno finché non si blocca.
- **2.** Premere il **fermo di sblocco** e rimuovere la guida interna.
- **3.** Ripetere i Punti 1–2 per l'**altro gruppo guida**.

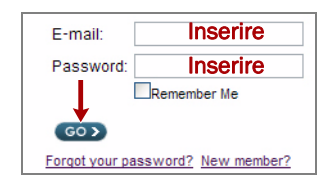

- **4.** Posizionare una **guida interna** contro il lato destro del server con i fori allineati.
- **5.** Usando tre **viti** in dotazione, fissare la guida al server.
- **6.** Ripetere i Punti 4–5 per il **lato sinistro**.

## *Dimensionare le guide esterne in base al rack*

- **1.** Misurare la distanza tra i bordi interni delle guide verticali **anteriore e posteriore** sul rack.
- **2.** Verificare che la distanza esterna tra le **flange anteriore e posteriore** della guida sia leggermente inferiore delle dimensioni interne del rack.
- **3.** Se necessario, rimuovere i quattro bulloni che tengono il **componente posteriore** della guida esterne, estrarlo della distanza necessaria e riposizionare senza stringere i dadi e i bulloni.

*NOTA: per alcuni rack, è possibile usare solo due bulloni con il componente posteriore, a causa della posizione degli slot. Ciò non influenza la stabilità delle guide.*

- **4.** Ripetere il Punto 3 per l'altra guida.
- **5.** Installare i dadi con aggancio a clip sulle flange della guida:
	- **a.** Sulla flangia anteriore, far scorrere **tre dadi con aggancio a clip** sul primo, terzo e quarto foro.
	- **b.** Sulla flangia posteriore, far scorrere **due dadi con aggancio a clip** sui fori superiore e inferiore.
	- **c.** Ripetere i Punti a–b per l'altra guida.

## *Fissaggio delle guide esterne*

*NOTA: l'apparecchiatura viene fornita con due tipi di viti. Per i rack con fori filettati, usare le viti 10-24 o le viti 10-32.*

#### **Rack con fori quadrati**

- **1.** Nella parte frontale, determinare l'area 2U dove deve essere montato il DX2 e contrassegnare il **secondo e quarto foro** a partire dall'alto.
- **2.** Posizionare la **guida sinistra** tra le guide del rack anteriore e posteriore sinistra con le flange del kit con guida sulla **parte interna** delle guide.
- **3.** Sulla parte frontale, usare le **due viti 10-32** nei fori contrassegnati per fissare senza stringere la guida al rack.

#### *NOTA: il foro interno è usato dalla vite prigioniera sull'unità per fissare il DX2.*

- **4.** Sul retro, usare **due viti** nei fori delle flange superiore e inferiore per fissare senza stringere la guida posteriore al rack.
- **5.** Per la **guida destra**, ripetere i Punti 2–4.

Continuare con ["Installazione dell'unità."](#page-0-0)

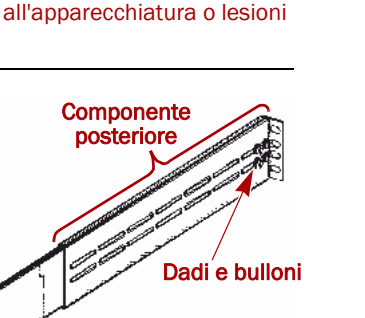

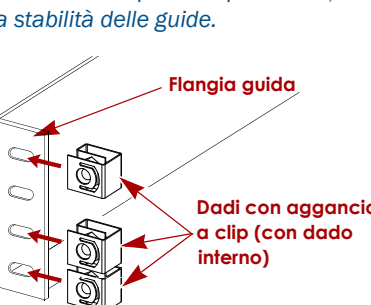

 $\begin{array}{ccc} \n\mathsf{D} \mathsf{X2} & \n\end{array}$ 

口 |E≼

**ם** ו 19.<br>|a

**Contrassegno**

**Contrassegno**

#### **Rack con fori filettati**

**1.** Nella parte frontale, determinare l'area 2U dove deve essere montato il DX2 e contrassegnare il **secondo e quarto foro** a partire dall'alto.

**2.** Avvitare **due viti** nei fori contrassegnati nella parte frontale fino a quando le punte non sono allo stesso livello del bordo interno della guida del rack.

*NOTA: il foro interno è usato dalla vite prigioniera sull'unità per fissare il DX2.*

**3.** Posizionare la **guida sinistra** tra le guide del rack anteriore e posteriore sinistra con le flange del kit con guida sulla **parte interna** delle guide.

**4.** Continuare ad avvitare le **viti anteriori** finché non fissano senza stringere la flangia anteriore.

**5.** Sul retro, usare **due viti** nei fori delle flange della guida superiore e inferiore per fissare senza stringere la guida posteriore al rack come per la parte frontale. **6.** Per la **guida destra**, ripetere i Punti 2–5.

**1.** Far scorrere verso l'esterno le guide **centrali** su entrambi i lati.

**2.** Usando il filtro meccanico, posizionare il

**3.** Inserire le **guide interne** del server nelle guide centrali e far scorrere il server nel rack.

- <span id="page-0-0"></span>*Installazione dell'unità*
- **server** davanti al rack.
- 
- viti **anteriori**.
- 

**4.** Far scorrere il **server** in avanti e all'indietro

per sistemare le guide, quindi serrare tutte le

viti **posteriori** e, infine, estraendo l'unità di qualche centimetro, serrare tutte le

**5.** Spingere il server e fissarlo al rack con le **viti prigioniere**.

# **Punto 4**

Il DX2 viene fornito solo con supporti di riempimento vuoti (le unità sono vendute separatamente). È possibile installare fino a 12 unità disco con supporti di riempimento per gli slot vuoti.

IMPORTANTE: per garantire una circolazione dell'aria e un raffreddamento appropriati, in *ogni* slot deve essere installato un gruppo unità o un supporto di riempimento. Non è consentito lasciare slot vuoti.

## *Installazione delle unità*

*NOTA: non rimuovere le unità disco dai rispettivi supporti, altrimenti la garanzia delle unità risulterà invalidata.*

Dopo avere installato lo SnapServer nel rack, installare le unità come segue: **1.** Rimuovere i **supporti di riempimento** da tutti gli slot usati per le unità.

**2.** Posizionare il **gruppo di unità** di fronte all'**alloggiamento** appropriato, farlo scorrere finché non scatta il **fermo**, bloccando il gruppo

- 
- nell'alloggiamento. rimanente.

**3.** Ripetere il Punto 2 per **ogni** gruppo di unità

## *Fissaggio del frontalino*

**1.** Posizionare il **frontalino** con le schede superiore e inferiore allineate con i bordi interni della parte anteriore del telaio.

**2.** Spostare lentamente il frontalino verso l'unità finché le **calamite** non si

**3.** Verificare che il frontalino sia **allineato** correttamente, con tutti i LED visibili e il Pannello di alimentazione sul lato destro in linea con il foro sulla flangia del

- 
- attaccano.
- frontalino.

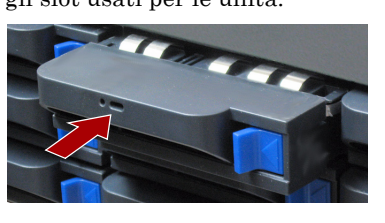

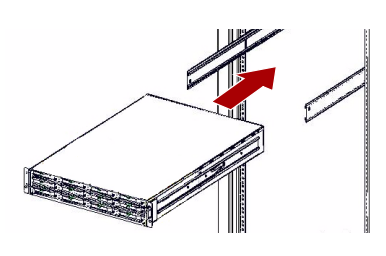

\*10400348003\* 10400348-003-IT

**<http://support.overlandstorage.com>**<br>È possibile ottenere ulteriore assistenza tecnica su Internet visitando la **pagina Web di assistenza di**<br>[Overland Storage](http://support.overlandstorage.com), oppure contattando Overland Storage utilizzando le informazion pagina **[Contact Us](http://www.overlandstorage.com/company/contact-us/index.aspx) (Come contattarci)** del sito Web.

## **Punto 5**

## *Collegamento dei cavi*

Utilizzare un cavo categoria 5e (o migliore) per collegare la porta Ethernet 1 sull'apparecchiatura allo switch Ethernet Gigabit appartenente alla stessa rete LAN del sistema host che svolge il ruolo di sistema di gestione dello SnapServer D<sub>X2</sub>

IMPORTANTE: per impostazione predefinita, l'impostazione velocità/duplex sulle porte Ethernet di un DX2 è Autonegotiate (Negoziazione automatica). È necessario configurare la stessa impostazione per lo switch o l'hub di rete a cui il DX2 è collegato. L'uso di impostazioni diverse potrebbe compromettere seriamente la velocità di throughput della rete o la connettività del DX2.

Tutti i cavi, le connessioni di alimentazione e il raffreddamento si trovano sul pannello posteriore del DX2.

**1.** Collegare Ethernet 1 a una **rete**.

**2.** Se desiderato, inserire un secondo **cavo di rete** nella porta Ethernet 2.

*NOTA: per potere sfruttare funzionalità di rete (bilanciamento del carico o failover), entrambe le porte dati (Ethernet 1 e 2) devono essere fisicamente collegate alla rete. Per il bilanciamento del carico, collegarle allo stesso switch sulla stessa sottorete con lo switch impostato per la negoziazione automatica. Per il failover, collegarli a interruttori diversi sulla stessa sottorete.*

- **3.** Collegare entrambi i cavi di alimentazione alle prese di **alimentazione CA** sul server.
- **4.** Collegare i **cavi di alimentazione** a un gruppo di continuità o a una fonte di corrente CA.
- **5.** Se si utilizza un gruppo di continuità APC, collegare il **cavo USB** dell'UPS alla porta USB sul retro dello SnapServer.

*NOTA: se utilizzati con gruppi di continuità APC collegati mediante rete o USB, i sistemi SnapServer vengono automaticamente arrestati in modo corretto in caso di interruzione dell'alimentazione. L'uso del gruppo di continuità APC deve essere configurato sia nell'interfaccia di gestione del sistema SnapServer che nell'interfaccia utente APC.*

**6.** Premere brevemente l'**interruttore di accensione** per accendere l'unità.

### *Importante - Leggere questo prima di continuare!*

Dopo l'avvio iniziale con nuove unità, un'apparecchiaturea serie DX impiega fino a **10 minuti** per completare il processo di inizializzazione della nuova apparecchiatura. In questo periodo di tempo, il LED di stato (vedere grafico) lampeggia di verde e ambra in modo alternato.

ATTENZIONE: in nessun caso l'alimentazione deve essere rimossa mentre il sistema è in questo stato! Ciò potrebbe rendere inutilizzabile l'apparecchiatura.

Al termine dell'inizializzazione, il sistema si riavvia automaticamente e il LED di stato è di colore verde fisso. Continuare con ["Alla prima connessione."](#page-1-0)

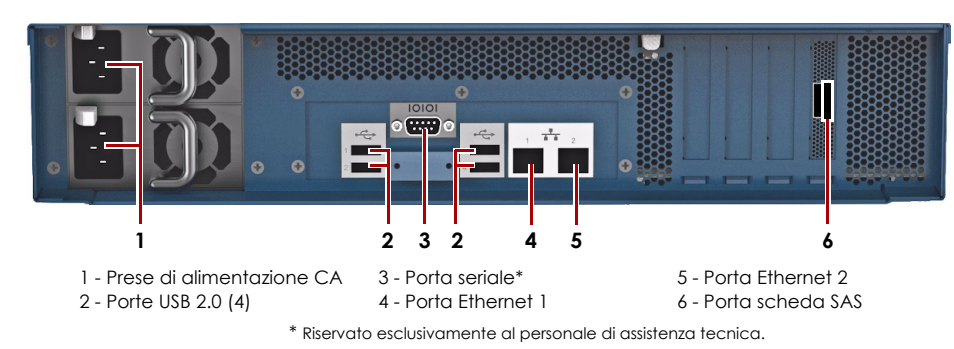

## **Punto 6**

#### <span id="page-1-0"></span>*Alla prima connessione*

*NOTA: i sistemi SnapServer sono configurati per acquisire l'indirizzo IP da un server DHCP. Se nessun server DHCP viene rilevato sulla rete, lo SnapServer passa per impostazione predefinita a un indirizzo IP nell'intervallo 169.254.xxx.xxx. L'utente potrebbe non essere in grado di vedere l'apparecchiatura in rete fino a quando non si rileva e assegna un indirizzo IP utilizzando SnapServer Manager (SSM).*

- **•** Se si sta installando lo SnapServer DX2 su una rete con un server DHCP, continuare con "Connessione mediante nome dell'apparecchiatura".
- **•** Se la rete non dispone di un server DHCP o di servizi di risoluzione dei nomi, continuare con "Connessione mediante SnapServer Manager".

### *Connessione mediante nome dell'apparecchiatura*

Per utilizzare questa procedura, è necessario che i servizi di risoluzione dei nomi (DNS o altro servizio equivalente) siano attivi.

**1.** Individuare il **nome del server**.

Il nome predefinito del DX2 è "SNAP*nnnnnnn*", dove *nnnnnnn* è il numero di apparecchiatura. Il numero del server è una stringa univoca costituita solo da numeri, che è riportata su un'etichetta sulla parte inferiore del server.

**2.** Aprire il browser Web e immettere l'**URL del server**.

Ad esempio, inserire "http://SNAP*nnnnnnn*" (usando il nome predefinito DX2).

- **3.** Premere Invio per collegarsi all'interfaccia di gestione Web.
- **4.** Nella finestra di dialogo di accesso, digitare il nome utente **admin** e la password **admin**, quindi fare clic su OK.
- **5.** Completare la **procedura guidata di configurazione iniziale**.

Il DX2 è pronto per essere configurato per l'ambiente e le esigenze specifiche.

#### *Connessione mediante SnapServer Manager*

SnapServer Manager (SSM) è un'applicazione amministrativa basata su Java, indipendente dalla piattaforma e può essere eseguita su tutte le piattaforme principali. SSM mette a disposizione degli amministratori una singola interfaccia da cui possono rilevare tutti i sistemi SnapServer sulla rete. È possibile scaricare e installare SSM all'indirizzo:

#### <http://docs.overlandstorage.com/ssm>

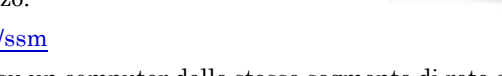

Verificare che SSM venga installato su un computer dello stesso segmento di rete a cui è collegato lo SnapServer.

#### **Procedura SnapServer Manager**

**1.** Avviare **SSM**.

SSM rileva tutti i sistemi SnapServer presenti nel segmento locale della rete e ne visualizza i nomi, gli indirizzi IP e altre informazioni relative allo stato sulla console principale. Se non è presente un server DHCP, è possibile che la visualizzazione dell'apparecchiatura in rete subisca un ritardo.

*NOTA: per potere distinguere diversi sistemi SnapServer, potrebbe essere necessario identificare i loro nomi dell'apparecchiatura, come spiegato nella procedura precedente.*

- **2.** In SSM, fare clic con il pulsante destro del mouse sul nome dell'apparecchiatura e scegliere **Launch Web Administration** (Avvia amministrazione tramite Web).
- **3.** Accedere all'**Interfaccia di gestione Web**.

Nella finestra di dialogo di accesso, digitare il nome utente **admin** e la password **admin**, quindi fare clic su OK.

**4.** Completare la **procedura guidata di configurazione iniziale**.

Il DX2 è pronto per essere configurato per l'ambiente e le esigenze specifiche.

## **Punto 7**

## *Manuali utente*

Per informazioni dettagliate sulla configurazione dello SnapServer DX2, consultare la *SnapServer Administrator's Guide for GuardianOS* o le *GuardianOS Release Notes*.

Questi documenti sono **disponibili on-line** all'indirizzo:

<http://docs.overlandstorage.com/snapserver>

Nella pagina Web sono inoltre disponibili versioni tradotte

di questa Guida rapida.

## *Garanzia e supporto tecnico*

Per informazioni su garanzia e supporto tecnico, fare riferimento alla pagina [Contact Us](http://www.overlandstorage.com/company/contact-us/index.aspx) (Come contattarci):

[http://www.overlandstorage.com/company/contact-us/](http://www.overlandstorage.com/company/contact-us/index.aspx)

index.aspx

[Per informazioni su come contattare l'assistenza tecnica](http://docs.overlandstorage.com/support)  Overland, consultare la nostra pagina Web

Contattare l'assistenza:

<http://docs.overlandstorage.com/support>

Per cercare ulteriori informazioni sull'assistenza, visitare l'[Expert Knowledge Base System](http://support.overlandstorage.com/kb):

<http://support.overlandstorage.com/kb>

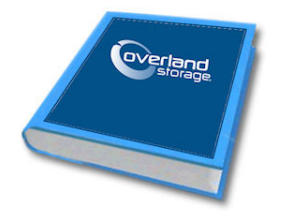

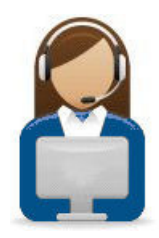

#### *Specifiche*

**Caratteristica Specifica**

**Connessioni di** 

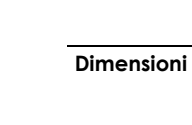

 $\overline{A}$ limentazione

**Ambiente oper** 

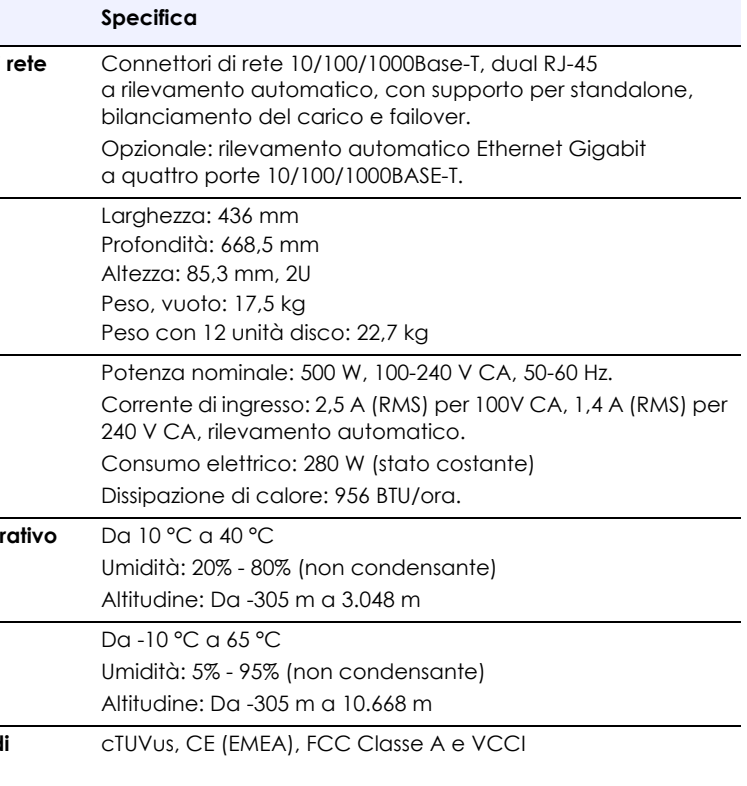

**Ambiente non operativo**

**Certificazioni di conformità**

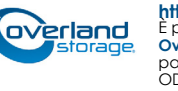

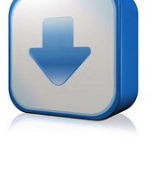